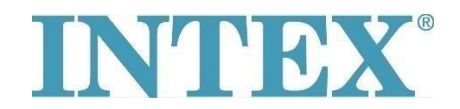

## **WiFi připojení – nová aplikace**

Pokud je Vaše vířivka INTEX vybavena funkcí, která umožňuje její vzdálené ovládání prostřednictvím aplikace, je nejprve nutné ověřit, jaký model vířivky (resp. ovládacího panelu) máte. Dle toho je pak potřeba nainstalovat odpovídající verzi aplikace.

## **Postup:**

Vezměte do ruky odnímatelný panel a ze zadní strany panelu ověřte, jaký kód je na něm vytištěn – viz jak foto níže:

Kód na konci neobsahuje písmena "TY"- vířivku připojte pomocí aplikace číslo 1.

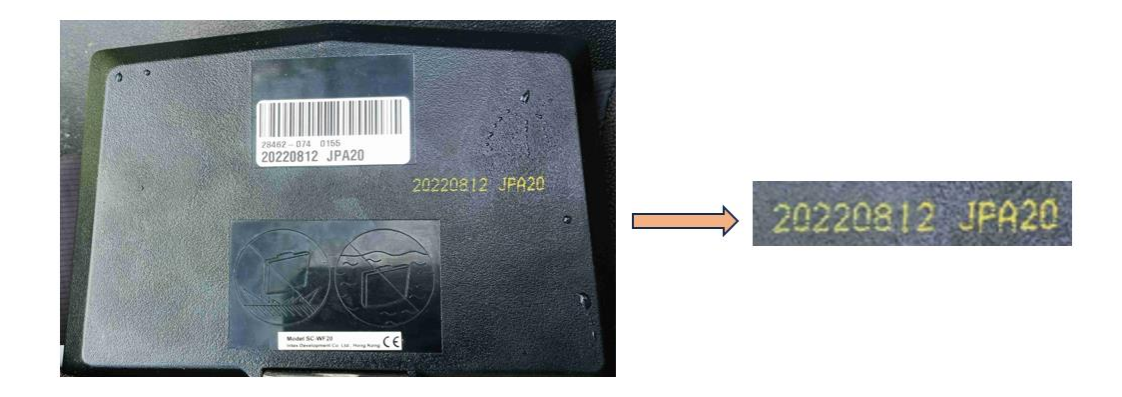

Kód končí písmeny "TY" – vířivku připojte pomocí aplikace číslo 2.

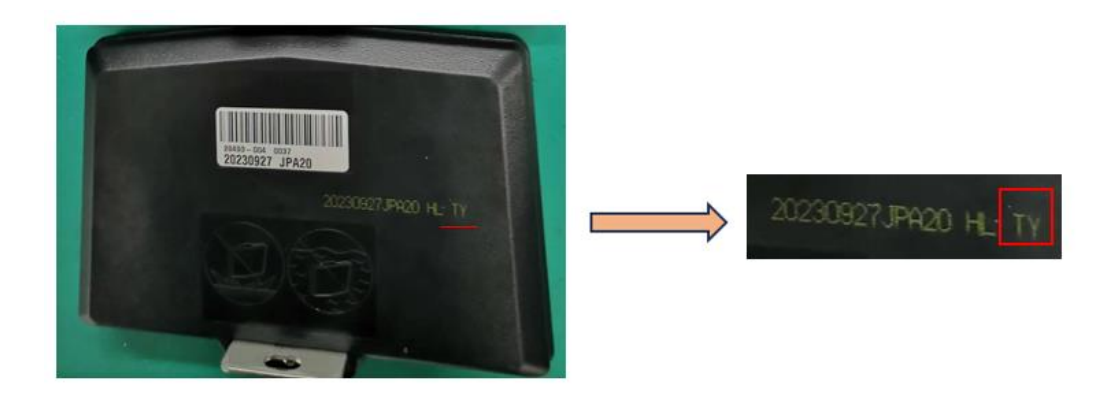

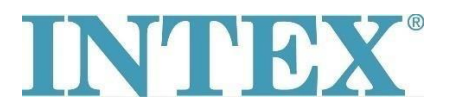

## **WiFi připojení – nová aplikace**

Aplikace pro systém **IOS**:

- 1. Aplikace **INTEX Link – Spa Management** (aplikace má na pozadí tmavou barvu)
- 2. Aplikace **INTEX Link (NEW)** (aplikace má na pozadí světlou barvu)

Aplikace pro systém **Android**:

- 1. Aplikace **INTEX Link – Spa Management (Intex Development Co Ltd)** (aplikace má na pozadí tmavou barvu)
- 2. Aplikace **INTEX Link (Intex Development Co Ltd)** (aplikace má na pozadí světlou barvu)

Důležité je, aby při připojování vířivky k WiFi byl panel plně nabitý a aby z něho byla sundaná ochranná fólie.

Pokud Váš problém stále přetrvává, obraťte se přímo na naše servisní oddělení: **servis@intexcorp.cz**.